## **How to Create Evolve Account for HESI A2 Testing**

You will need to create an Evolve account so that you can sign into the Evolve website on the day of testing.

Go to [https://hesistudentaccess.elsevier.com](https://hesistudentaccess.elsevier.com/)

Click **Sign In** in the top right corner of the screen.

Click **Create Account**.

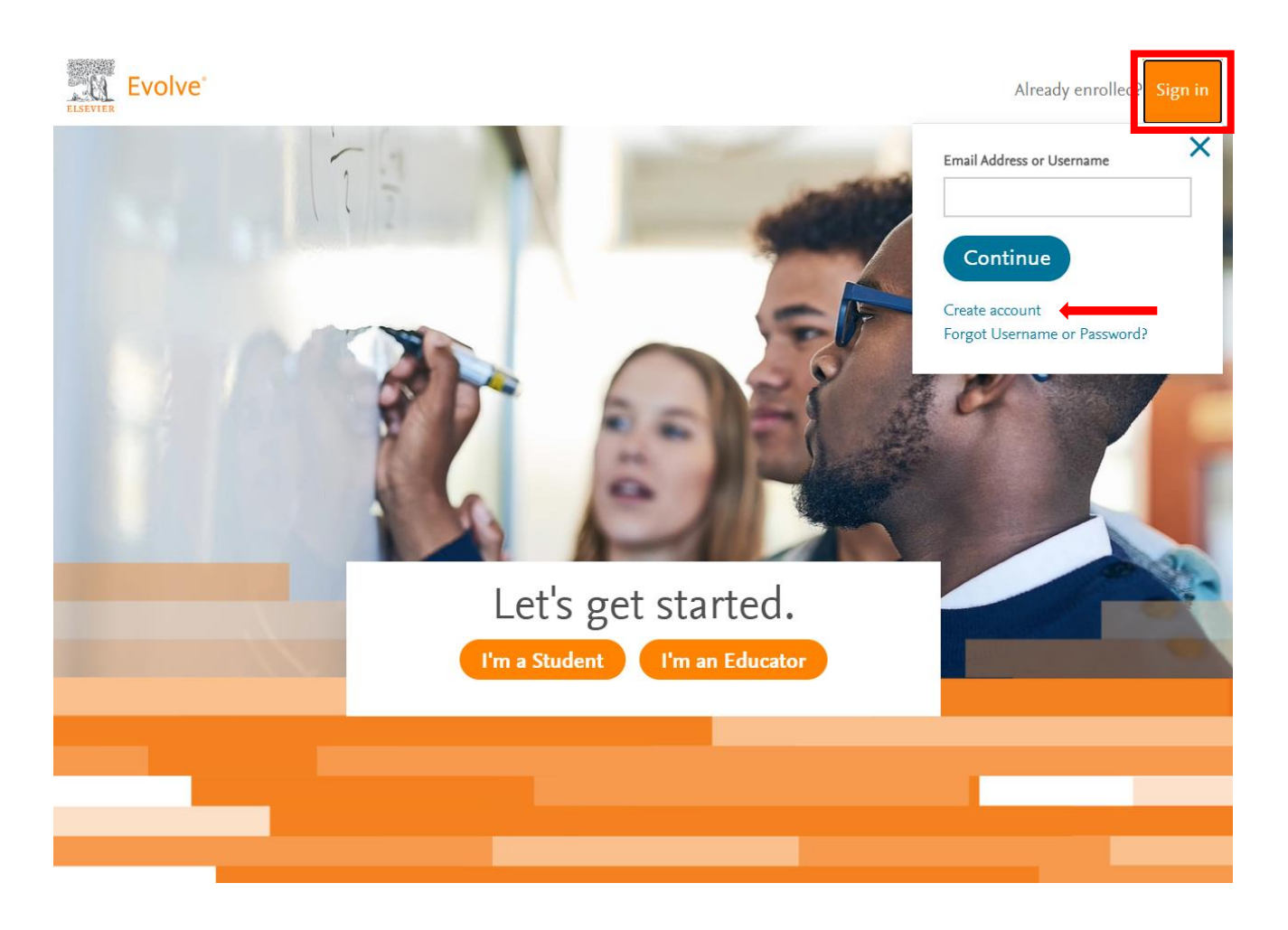

## Select **Student**.

Enter your personal details and provide a password in the designated fields.

- o It is preferred that you use your School email address.
- o Double check the email address entered is correct.
- o Your password should be between 8 and 16 characters and contain at least one number (0-9), and at least one lowercase letter (a-z), at least one uppercase letter (A-Z). Only certain special characters are allowed.

## Select **Submit.**

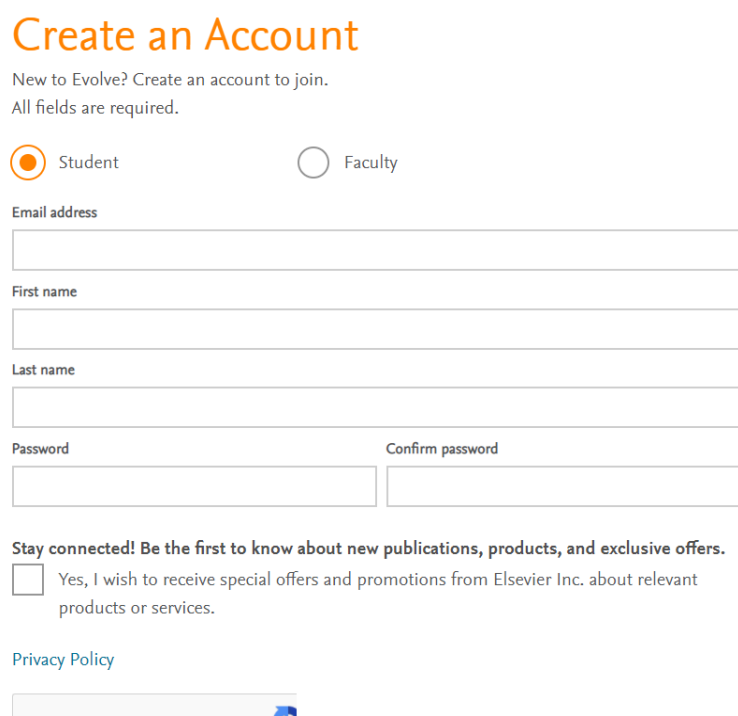

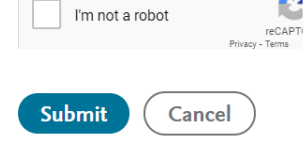

A pop-up appears with your automatically generated Evolve username and your provided password. **Write this down and bring it with you on the day of testing.**

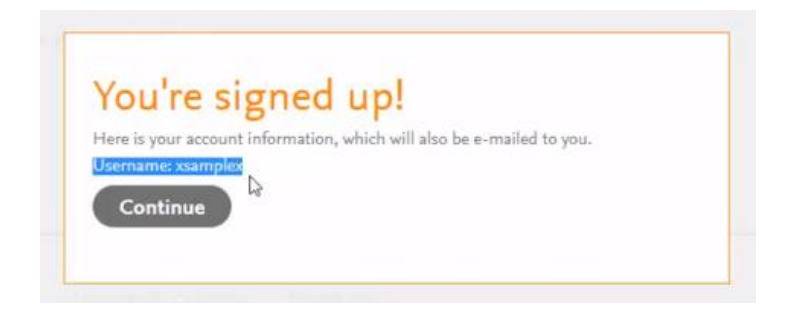